# ACFA) Intellect

Руководство по настройке и работе с модулем интеграции Galaxy Dimension v.2

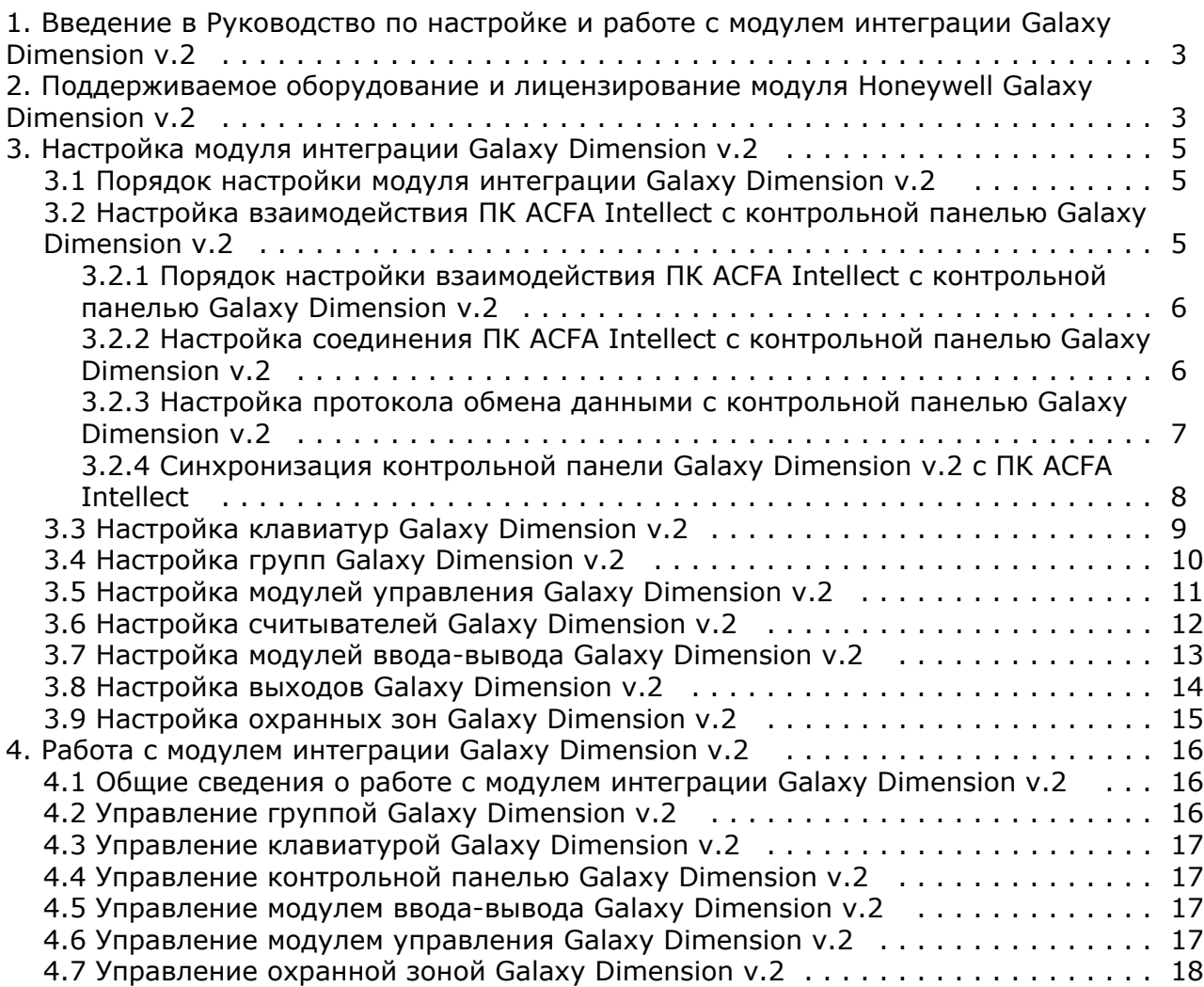

# <span id="page-2-0"></span>**Введение в Руководство по настройке и работе с модулем интеграции Galaxy Dimension v.2**

#### **На странице:**

- [Назначение документа](#page-2-2)
- [Общие сведения о модуле интеграции](#page-2-3)
	- [Galaxy Dimension v.2](#page-2-3)

#### <span id="page-2-2"></span>**Назначение документа**

Документ *Руководство по настройке и работе с модулем интеграции Galaxy Dimension v.2* является справочно-информационным пособием и предназначен для специалистов по настройке и операторов модуля *Galaxy D imension v.2*. Данный модуль входит в состав программного комплекса *ACFA Intellect*.

В данном Руководстве представлены следующие материалы:

- 1. общие сведения о модуле интеграции *Galaxy Dimension v.2*;
- 2. настройка модуля интеграции *Galaxy Dimension v.2*;
- 3. работа с модулем интеграции *Galaxy Dimension v.2*.

#### <span id="page-2-3"></span>**Общие сведения о модуле интеграции Galaxy Dimension v.2**

Модуль интеграции *Galaxy Dimension v.2* является компонентом программного комплекса *ACFA Intellect* и предназначен для обеспечения взаимодействия ПК *ACFA Intellect* с системой *Galaxy Dimension v.2* (производитель Honeywell, Inc.).

В ПК *ACFA Intellect* реализовано взаимодействие со следующими компонентами системы *Galaxy Dimension v.2*:

- 1. контрольная панель *Galaxy Dimension v.2*;
- 2. клавиатура MK7;
- 3. охранная зона;
- 4. группа;
- 5. выход;
- 6. модуль управления.

#### **Примечание.** (i)

Подробные сведения о компонентах системы *Galaxy Dimension v.2* приведены в официальной справочной документации по контрольной панели *Galaxy Dimension v.2.*

Модуль интеграции *Galaxy Dimension v.2* выполняет следующие функции:

- 1. мониторинг системы *Galaxy Dimension v.2*;
- 2. управление системой *Galaxy Dimension v.2*.

Перед настройкой модуля интеграции *Galaxy Dimension v.2* необходимо выполнить следующие действия:

- 1. Установить аппаратные средства системы *Galaxy Dimension v.2* на охраняемый объект
- 2. Настроить функционал охранно-пожарной сигнализации системы *Galaxy Dimension v.2* (см. справочную документацию по контрольной панели *Galaxy Dimension v.2*).

#### **Примечание.**

Модуль интеграции *Galaxy Dimension v.2* настраивается с использованием параметров, заданных на данном этапе.

3. Настроить список пользователей ПК *ACFA Intellect*.

#### **Примечание.** ന

Список пользователей настраивается либо в базовой версии ПК *ACFA Intellect* (упрощенно), либо с использованием модуля *Служба пропускного режима* (расширенная настройка). Сведения по настройке списка пользователей приведены в справочных документах по данному программному обеспечению.

# <span id="page-2-1"></span>**Поддерживаемое оборудование и**

# **лицензирование модуля Honeywell Galaxy Dimension v.2**

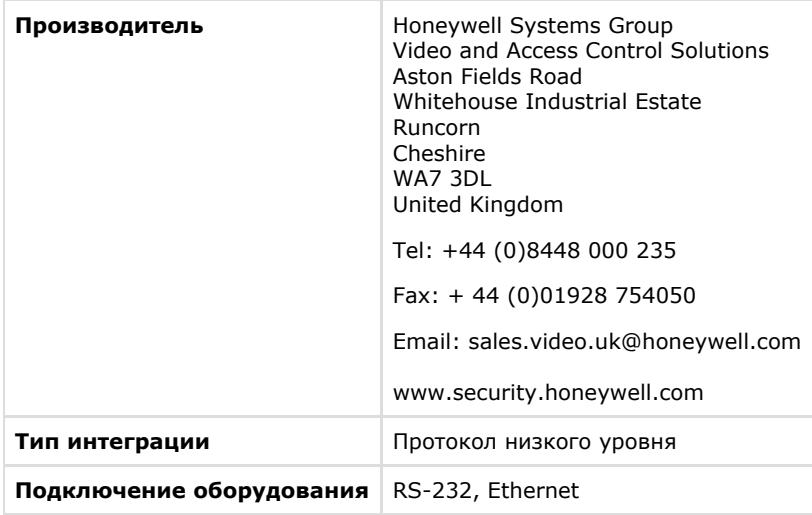

#### **Поддерживаемое оборудование**

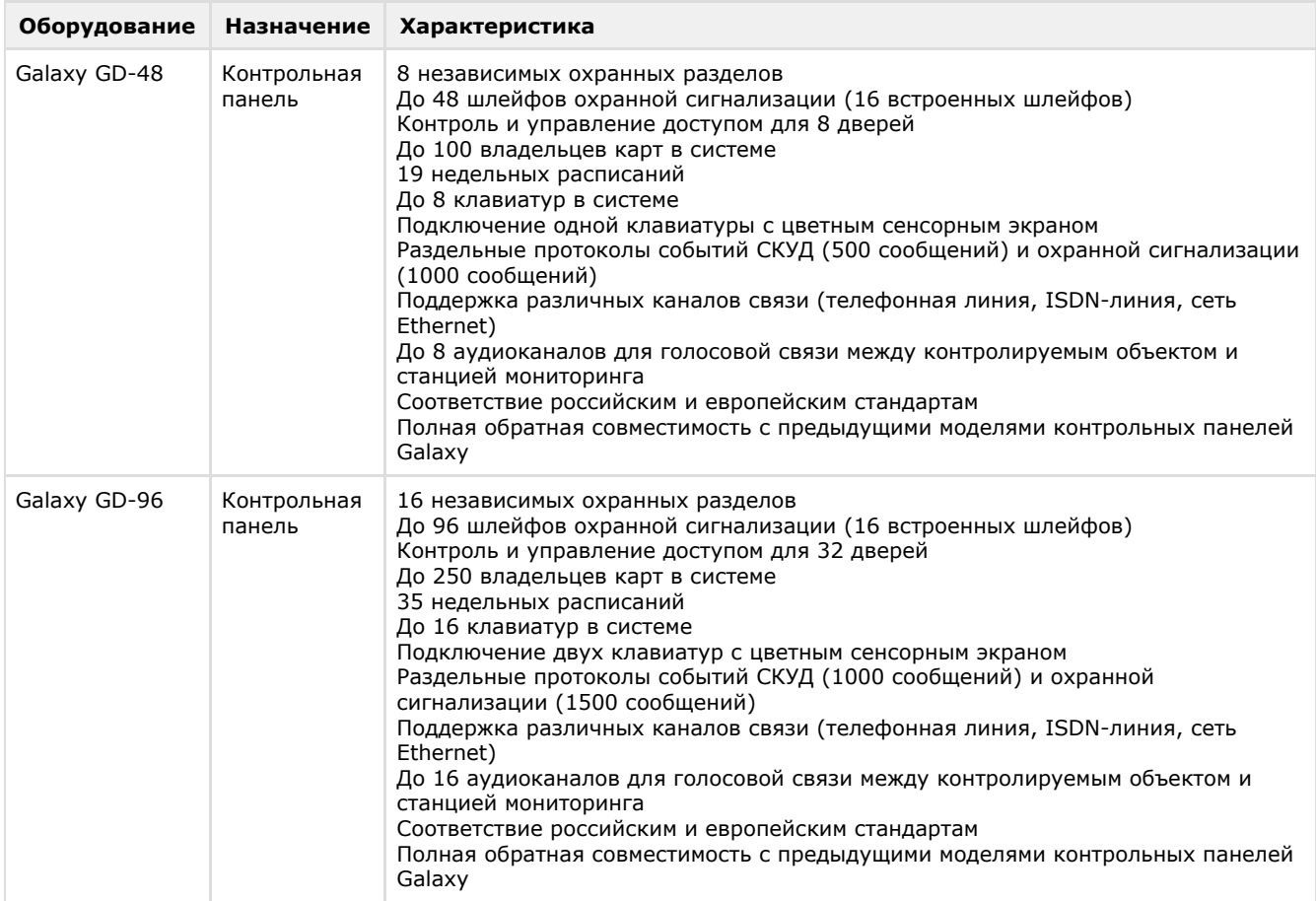

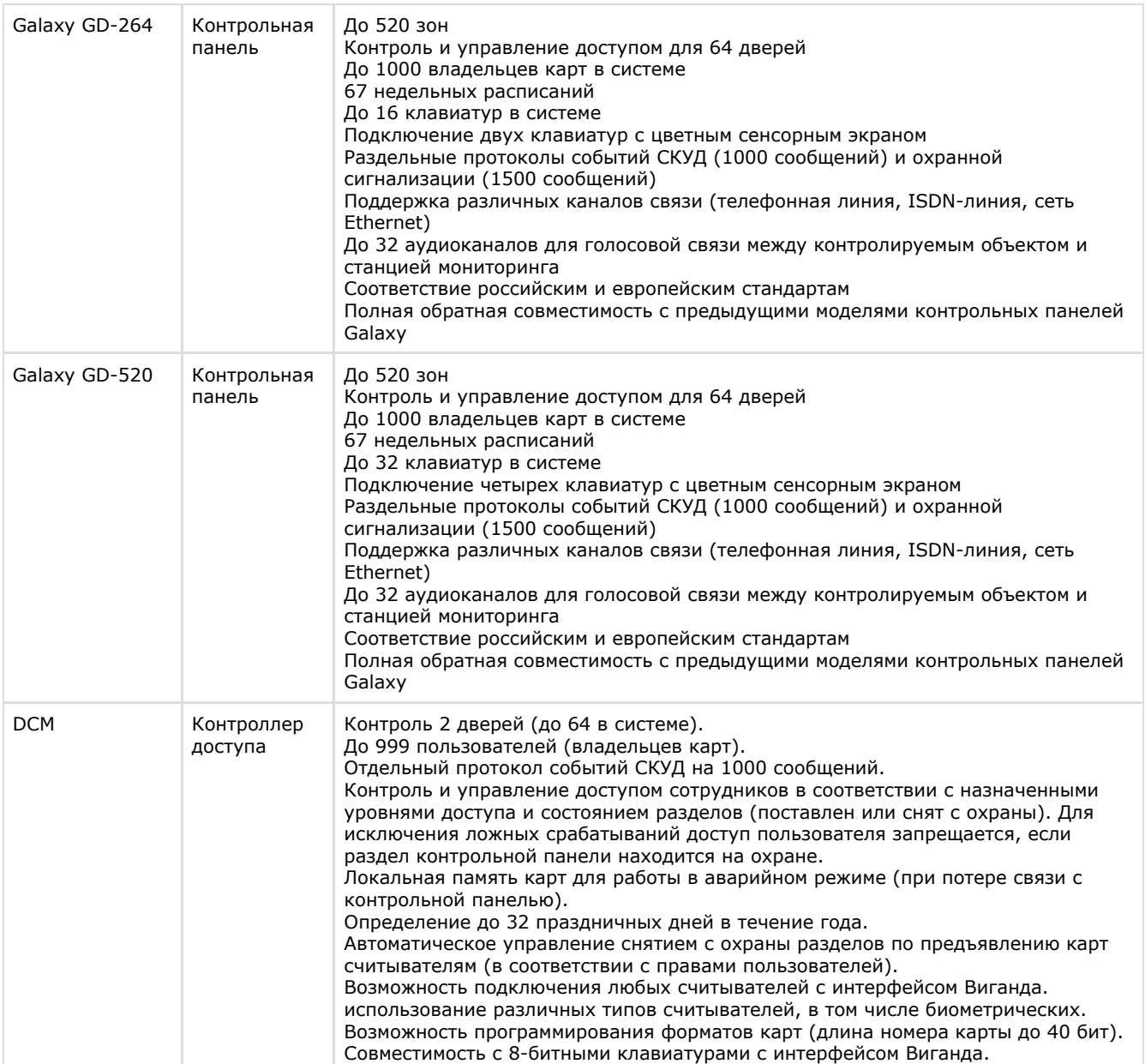

#### **Защита модуля**

<span id="page-4-0"></span>За 1 COM-порт, фактически за 1 любую контрольную панель Galaxy GD.

# **Настройка модуля интеграции Galaxy Dimension v.2**

## <span id="page-4-1"></span>**Порядок настройки модуля интеграции Galaxy Dimension v.2**

Настройка модуля интеграции *Galaxy Dimension v.2* производится в следующей последовательности:

- 1. [Настроить взаимодействие ПК](#page-4-2) *AСFA Intellect* с контрольной панелью *Galaxy Dimension v.2*.
- 2. [Настроить клавиатуры MK7, используемые для настройки и управления контрольной панелью](#page-8-0) *Galaxy Dimensio [n v.2.](#page-8-0)*
- 3. [Настроить охранные зоны](#page-14-0) *Galaxy Dimension v.2*.
- 4. Настроить группы *[Galaxy Dimension v.2](#page-9-0)*.
- 5. Настроить выходы *[Galaxy Dimension v.2](#page-13-0)*.
- 6. [Настроить модули управления](#page-10-0) *Galaxy Dimension v.2*.
- 7. [Настроить считыватели](#page-11-0) *Galaxy Dimension v.2*.
- 8. [Настроить модули ввода-вывода](#page-11-0) *Galaxy Dimension v.2*.

#### <span id="page-4-2"></span>**Настройка взаимодействия ПК ACFA Intellect с контрольной панелью Galaxy Dimension v.2**

#### <span id="page-5-0"></span>**Порядок настройки взаимодействия ПК ACFA Intellect с контрольной панелью Galaxy Dimension v.2**

Настройка взаимодействия ПК *ACFA Intellect* с контрольной панелью *Galaxy Dimension v.2* производится на панели настройки объекта **Galaxy Dimension v.2**. Данный объект создается на базе объекта **Компьютер** на вкладке **Обору дование** диалогового окна **Настройка системы**.

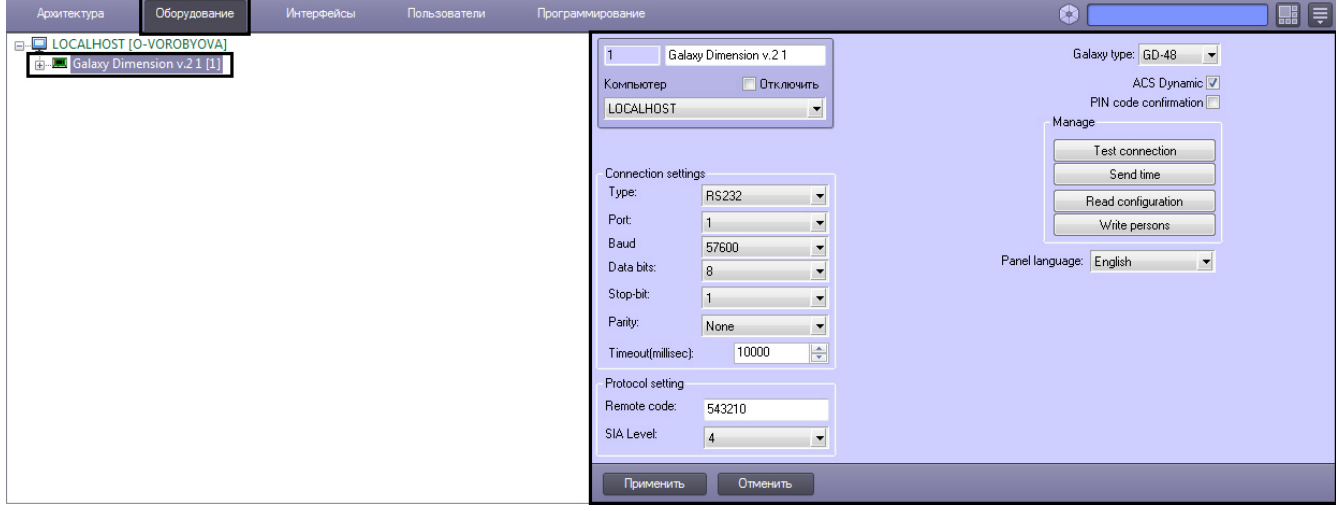

Настройка взаимодействия ПК *ACFA Intellect* с контрольной панелью *Galaxy Dimension v.2* производится в следующей последовательности:

- 1. [Настроить соединение ПК](#page-5-1) *ACFA Intellect* с контрольной панелью *Galaxy Dimension v.2.*
- 2. [Настроить протокол обмена данными между ПК](#page-6-0) *ACFA Intellect* и контрольной панелью *Galaxy Dimension v.2.*
- 3. [Синхронизация контрольной панели](#page-7-0) *Galaxy Dimension v.2* и ПК *ACFA Intellect*.

#### <span id="page-5-1"></span>**Настройка соединения ПК ACFA Intellect с контрольной панелью Galaxy Dimension v.2**

Настройка соединения ПК *ACFA Intellect* с контрольной панелью *Galaxy Dimension v.2* производится следующим образом:

1. Перейти на панель настроек объекта **Galaxy Dimension v.2**.

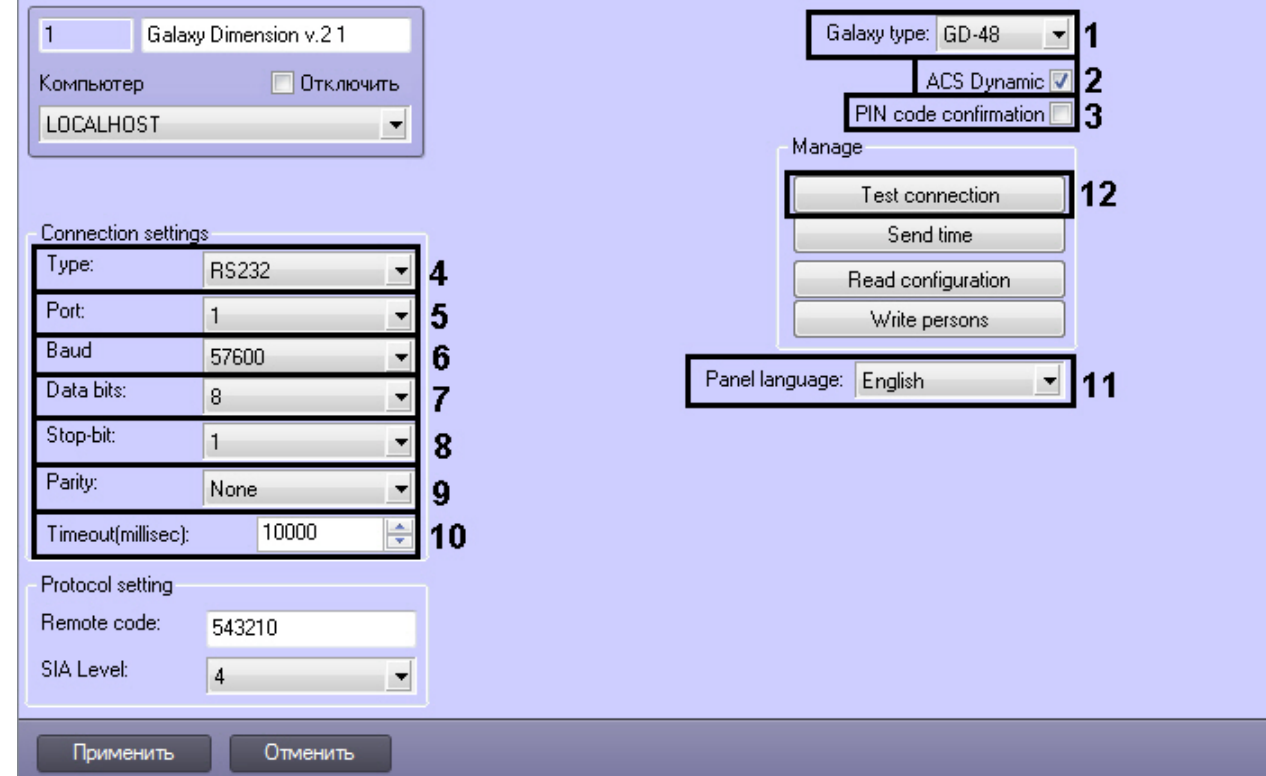

- 2. Из раскрывающегося списка **Galaxy type:** выбрать тип подключенной контрольной панели (**1**).
- 3. Установить флажок **ACS Dynamic**, для динамической пересылки конфигурации в контрольную панель *Galaxy Dimension v.2* (**2**).
- 4. Установить флажок **PIN code confirmation** если необходимо использовать подтверждение операций с помощью PIN-кода (**3**).
- 5. Из раскрывающегося списка **Type:** выбрать тип соединения контрольной панели *Galaxy Dimension v.2* с Сервером *Интеллект* (**4**).
- 6. Из раскрывающегося списка **Port:** выбрать COM-порт Сервера *Интеллект*, используемый для соединения с контрольной панелью *Galaxy Dimension v.2* (**5**).

#### **Примечание.**

В случае, если выбран тип соединения *TCP*, необходимо указать соответствующий IP-адрес контрольной панели *Galaxy Dimension v.2*, IP-адрес получения событий от контрольной панели, номер порта, через который следует получать события и таймаут подключения в миллисекундах.

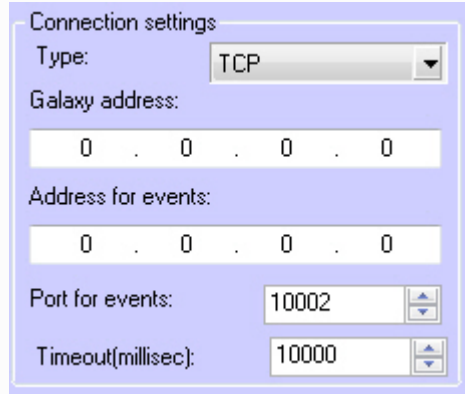

- 7. Из раскрывающегося списка **Baudrate:** выбрать скорость обмена данными между Сервером *Интеллект* и контрольной панелью *Galaxy Dimension v.2*. Параметр выражается в битах в секунду (**6**).
- 8. Из раскрывающегося списка **Data bits:** выбрать количество бит информации, кодируемых одним изменением уровня сигнала при обмене данными (**7**).
- 9. Из раскрывающегося списка **Stop-bit:** выбрать количество стоповых бит при обмене данными (**8**).
- 10. Из раскрывающегося списка **Parity:** выбрать требуемый режим контроля четности при обмене данными (**9**). 11. В поле **Timeout (millisec):** указать время в миллисекундах, в течение которого выполняется проверка наличия связи с контрольной панелью *Galaxy Dimension v.2* (**10**).
- 12. Из раскрывающегося списка **Panel language:** выбрать язык контрольной панели *Galaxy Dimension v.2* (**11**).
- 13. Для сохранения внесенных изменений нажать кнопку **Применить**.
- 14. Для проверки установленного соединения нажать кнопку **Test connection** (**12**).

<span id="page-6-0"></span>Настройка соединения ПК *ACFA Intellect* с контрольной панелью *Galaxy Dimension v.2* завершена.

#### **Настройка протокола обмена данными с контрольной панелью Galaxy Dimension v.2**

Обмен данными между Сервером *Интеллект* и контрольной панелью *Galaxy Dimension v.2* осуществляется по протоколу SIA.

#### **Примечание.**

Подробная информация о протоколах, используемых в системе *Galaxy Dimension v.2*, приведена в официальной справочной документации по панели *Galaxy Dimension v.2*.

Настройка протокола SIA производится следующим образом:

1. Перейти на панель настройки объекта **Galaxy Dimension v.2**.

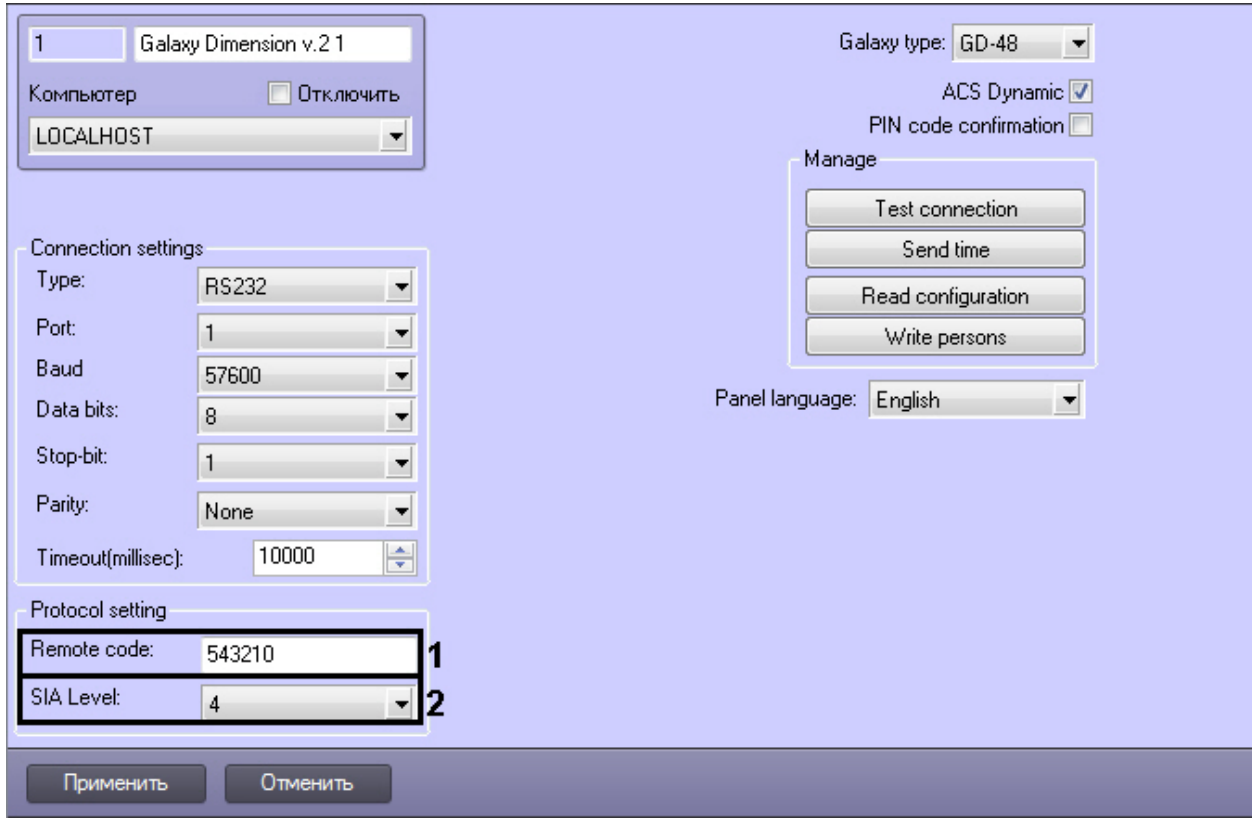

2. В поле **Remote code:** ввести пароль для подключения Сервера *Интеллект* к контрольной панели *Galaxy Dimen sion v.2*. Данный пароль должен совпадать с паролем дистанционного доступа к данной панели (**1**) .

#### **Примечание.**

Подробные сведения о паролях системы *Galaxy Dimension v.2* приведены в официальной справочной документации по данной системе.

3. Из раскрывающегося списка **SIA Level:** выбрать значение, соответствующее требуемому уровню взаимодействия по протоколу SIA Сервера *Интеллект* и контрольной панели *Galaxy Dimension v.2* (**2**).

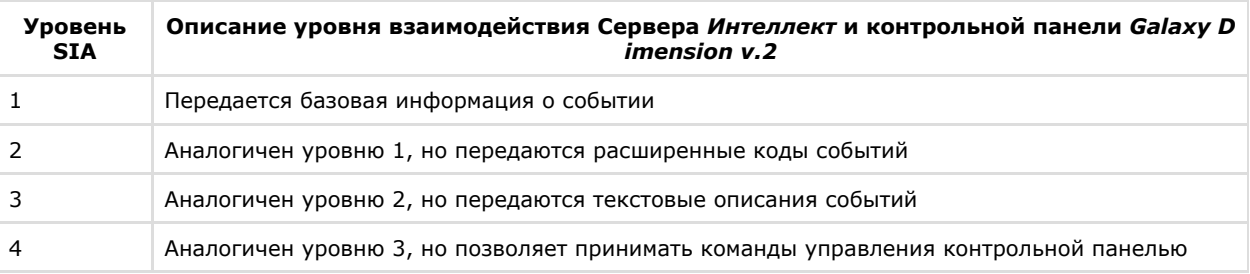

#### **Примечание.**

Взаимодействие Сервера *Интеллект* и контрольной панели *Galaxy Dimension v.2* реализуется в полной мере (мониторинг, управление) только по 4-тому уровню SIA.

4. Для сохранения внесенных изменений нажать кнопку **Применить** (**3**).

<span id="page-7-0"></span>Настройка протокола SIA завершена.

#### **Синхронизация контрольной панели Galaxy Dimension v.2 с ПК ACFA Intellect**

Для проведения синхронизации контрольной панели *Galaxy Dimension v.2* и ПК *ACFA Intellect* необходимо выполнить следующие действия:

1. Перейти на панель настроек объекта **Galaxy Dimension v.2**.

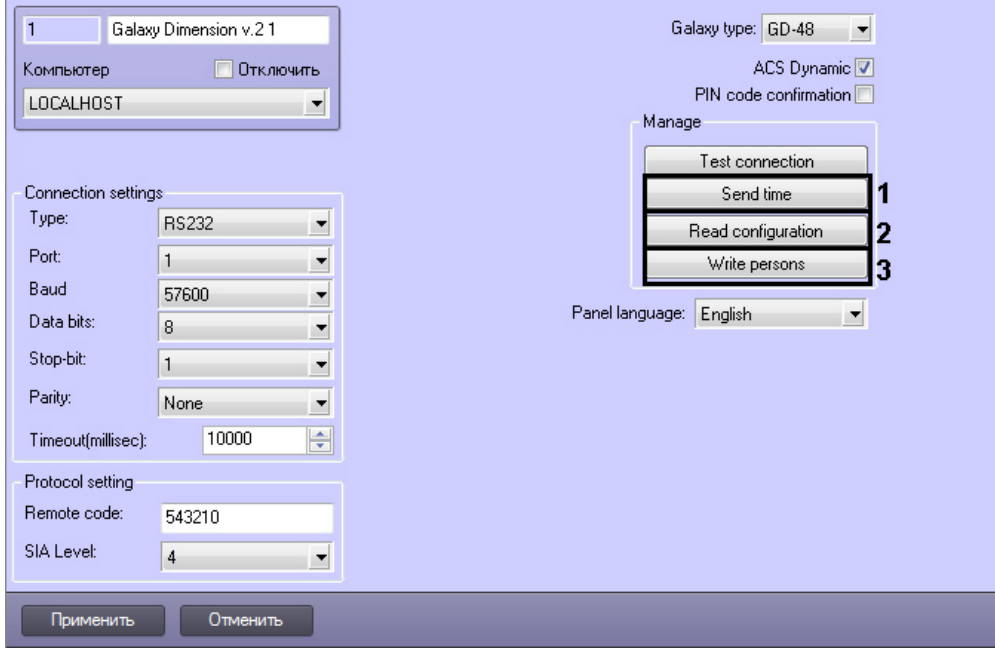

- 2. Нажать кнопку **Send time** чтобы синхронизировать системное время Сервера *Интеллект* и внутреннее время контрольной панели *Galaxy Dimension v.2* (**1**).
- 3. Нажать кнопку **Read configuration** для вычитки конфигурации с контрольной панели *Galaxy Dimension v.2* (**2** ). В результате откроется стандартное окно выбора файлов, в котором требуется выбрать соответствующий файл с расширением .mdb, из которого конфигурация будет вычитана.
- 4. Нажать кнопку **Write persons** для записи пользователей на контрольную панель *Galaxy Dimension v.2* (**3**).
- Для сохранения внесенных изменений нажать кнопку **Применить.**

#### <span id="page-8-0"></span>**Настройка клавиатур Galaxy Dimension v.2**

Настройка клавиатуры MK7 производится на панели настройки объекта **GD Keypad MK7**. Данный объект создается на базе объекта **Galaxy Dimension v.2** на вкладке **Оборудование** диалогового окна **Настройка системы**.

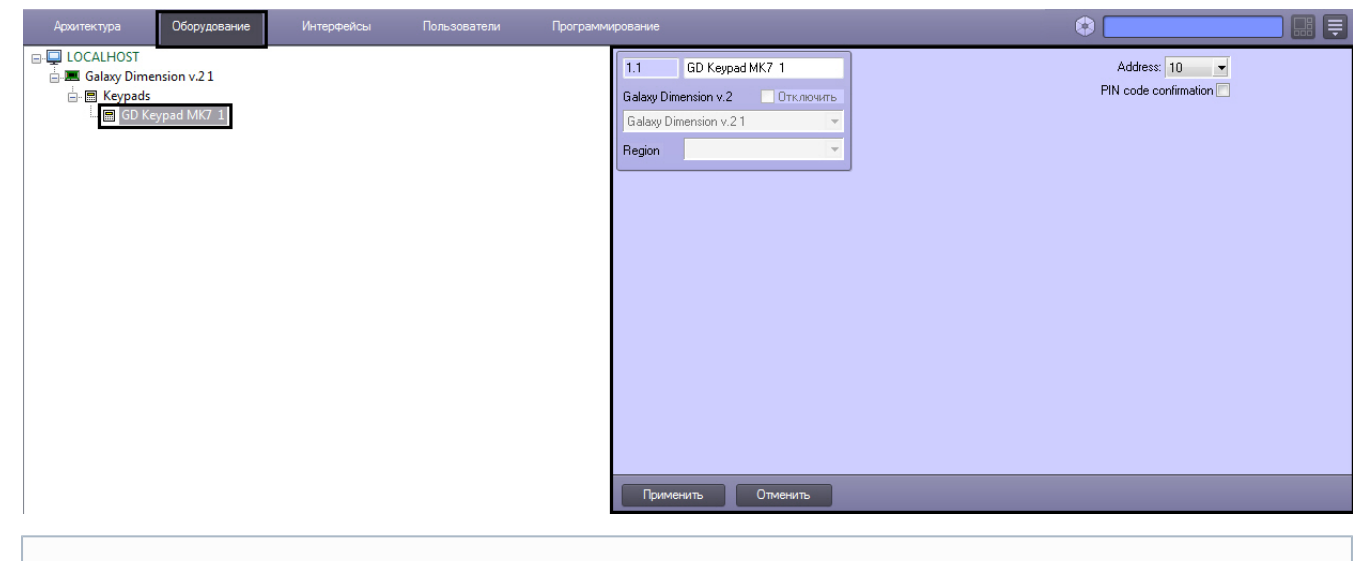

#### **Примечание.** ⋒

Объект **GD Keypad MK7** должен соответствовать той панели *Galaxy Dimension v.2*, к которой подключена данная клавиатура.

Настройка клавиатур MK7 производится следующим образом:

1. Перейти на панель настройки объекта **GD Keypad MK7**.

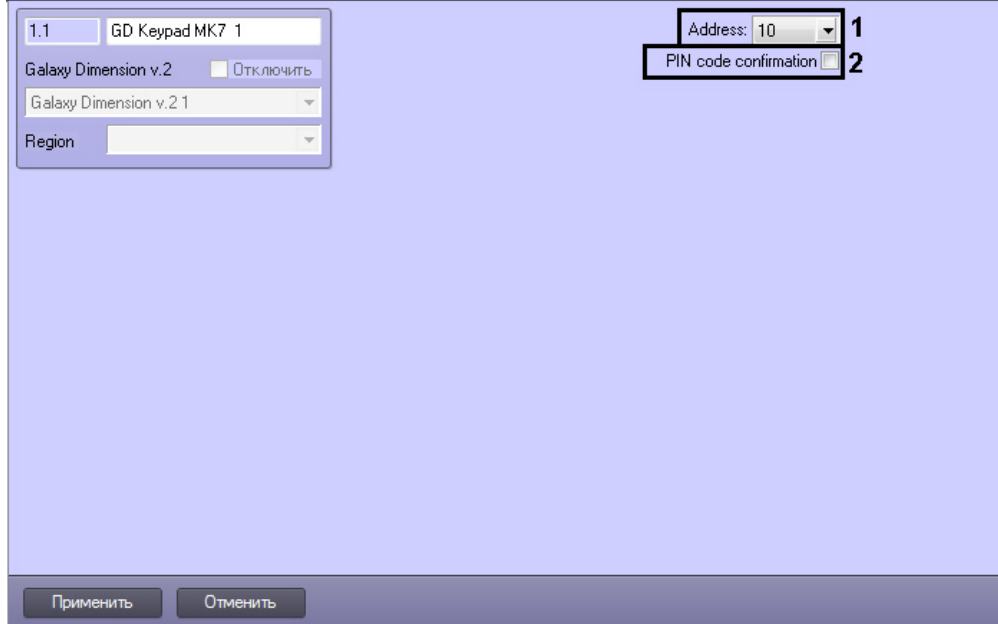

- 2. Из раскрывающегося списка **Address** выбрать адрес, отображаемый для данной клавиатуры в меню инженера контрольной панели *Galaxy Dimension v.2* (**1**).
- 3. Установить флажок **PIN code confirmation** если необходимо использовать подтверждение операций с помощью PIN-кода (**2**).
- 4. Для сохранения внесенных изменений нажать кнопку **Применить**.
- 5. Повторить шаги 1-4 для всех подключенных к панели клавиатур MK7.

Настройка клавиатур MK7 завершена.

## <span id="page-9-0"></span>**Настройка групп Galaxy Dimension v.2**

Настройка группы контрольной панели *Galaxy Dimension v.2* производится на панели настройки объекта **GD Group**. Данный объект создается на базе объекта **Galaxy Dimension v.2** на вкладке **Оборудование** диалогового окна **Наст ройка системы**.

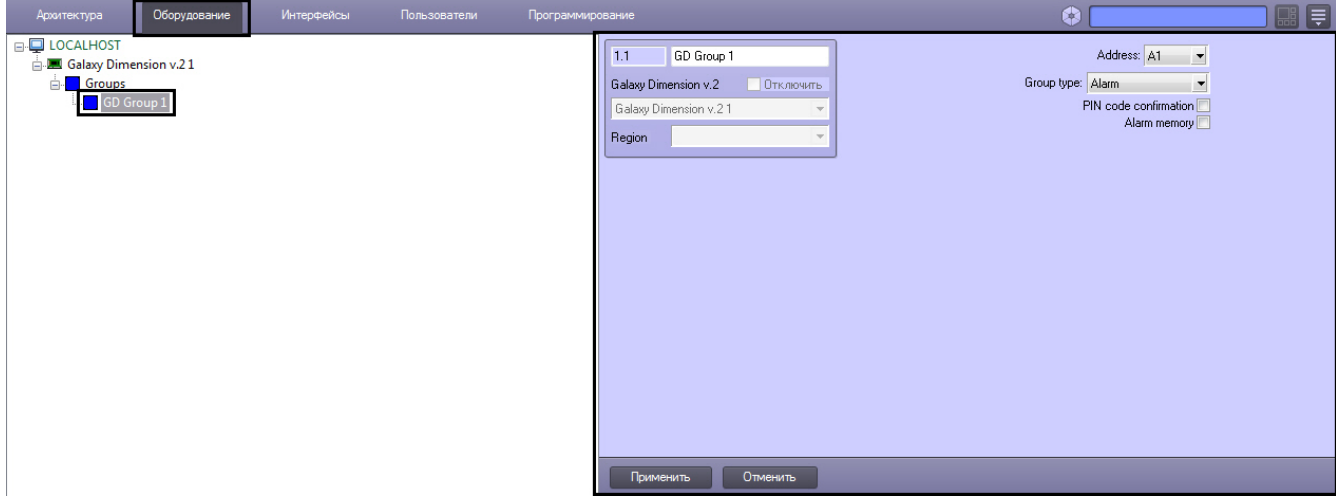

Настройка групп *Galaxy Dimension v.2* производится следующим образом:

1. Перейти на панель настройки объекта **GD Group**.

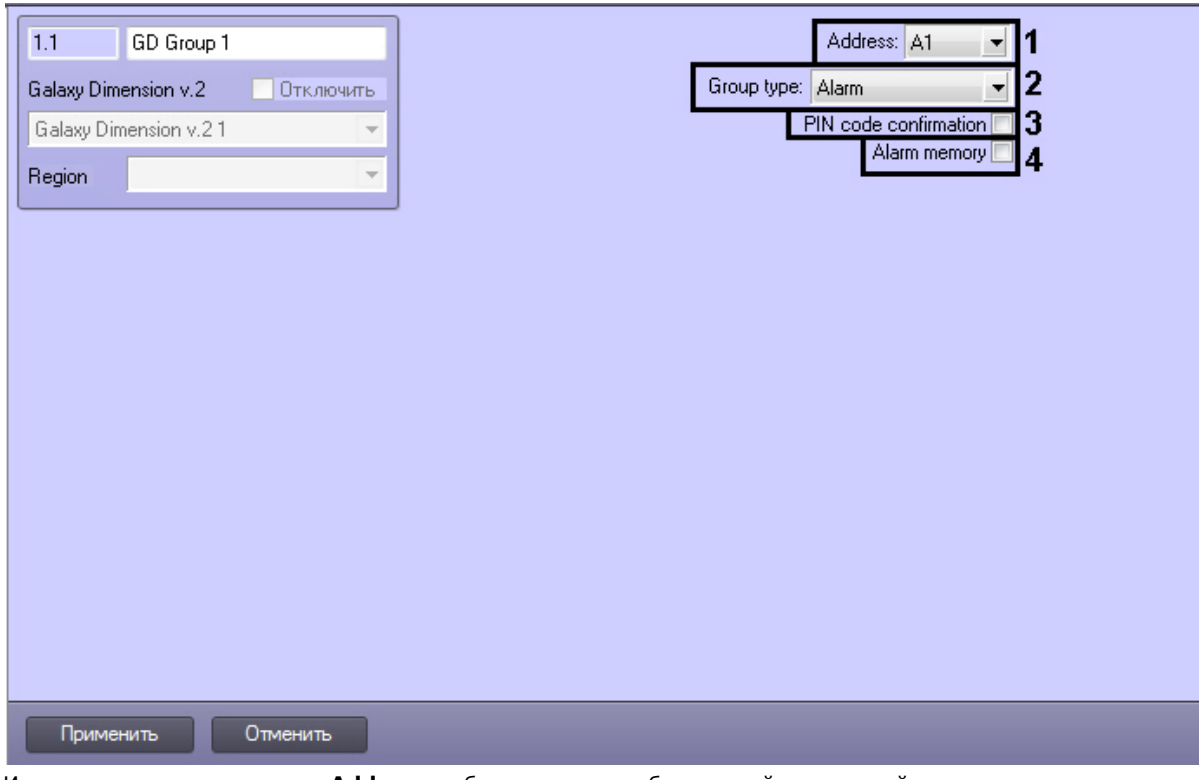

- 2. Из раскрывающегося списка **Address** выбрать адрес, отображаемый для данной группы в меню инженера контрольной панели *Galaxy Dimension v.2* (**1**).
- 3. Из раскрывающегося списка **Group type** выбрать тип охраняемой зоны (**2**).
- 4. Установить флажок **PIN code confirmation** если необходимо использовать подтверждение операций с помощью PIN-кода (**3**).
- 5. Установить флажок **Alarm memory** если необходимо хранить тревоги до их обработки оператором (**4**).
- 6. Для сохранения внесенных изменений нажать кнопку **Применить**.
- 7. Повторить шаги 1-6 для всех групп контрольной панели *Galaxy Dimension v.2*.

Настройка групп *Galaxy Dimension v.2* завершена.

## <span id="page-10-0"></span>**Настройка модулей управления Galaxy Dimension v.2**

Настройка модулей управления *Galaxy Dimension v.2* производится на панели настройки объекта **GD DCM**. Данный объект создается на базе объекта **Galaxy Dimension v.2** на вкладке **Оборудование** диалогового окна **Настройка системы**.

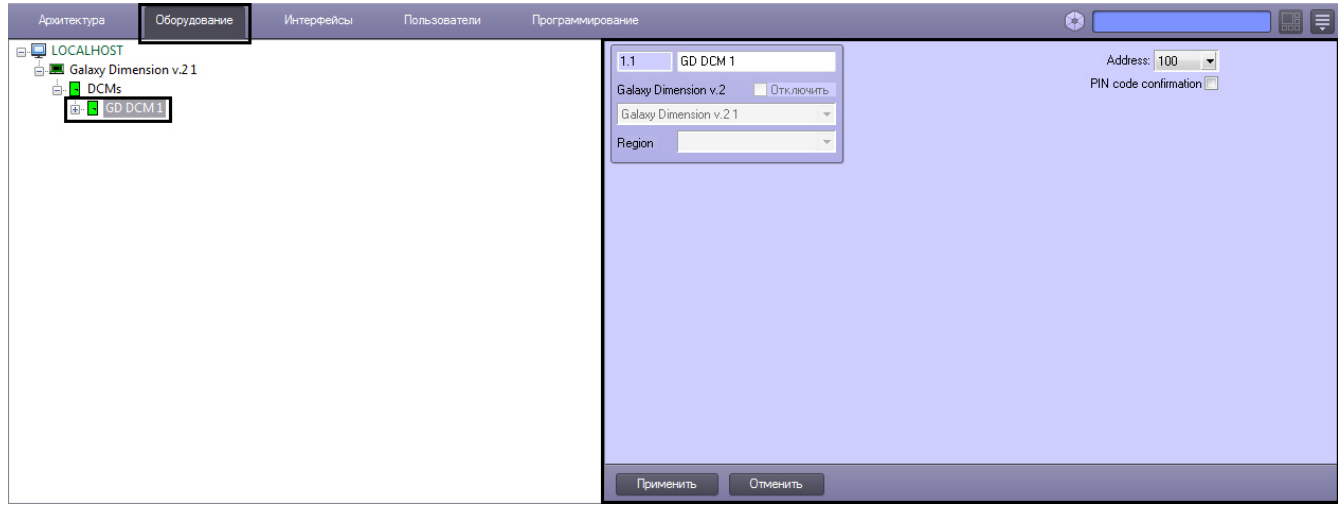

Настройка модулей управления *Galaxy Dimension v.2* производится следующим образом:

1. Перейти на панель настройки объекта **GD DCM**.

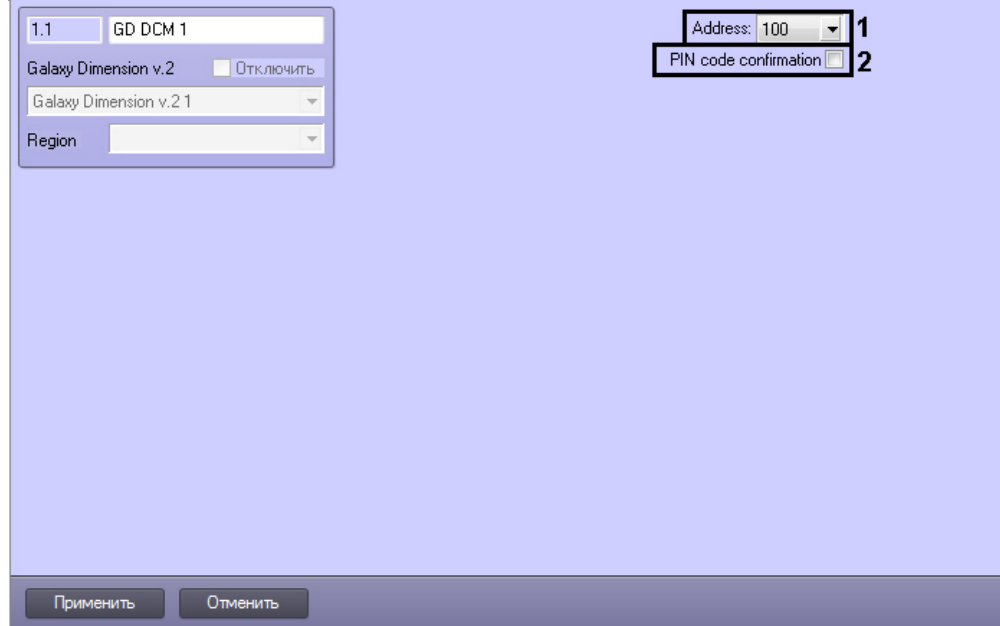

- 2. Из раскрывающегося списка **Address** выбрать адрес, отображаемый для данного модуля управления в меню инженера контрольной панели *Galaxy Dimension v.2* (**1**).
- 3. Установить флажок **PIN code confirmation** если необходимо использовать подтверждение операций с помощью PIN-кода (**2**).
- 4. Для сохранения внесенных изменений нажать кнопку **Применить**.
- 5. Повторить шаги 1-3 для всех модулей управления контрольной панели.

Настройка модулей управления *Galaxy Dimension v.2* завершена.

## <span id="page-11-0"></span>**Настройка считывателей Galaxy Dimension v.2**

Настройка считывателей *Galaxy Dimension v.2* производится на панели настройки объекта **GD Reader**. Данный объект создается на базе объекта **GD DCM** на вкладке **Оборудование** диалогового окна **Настройка системы**.

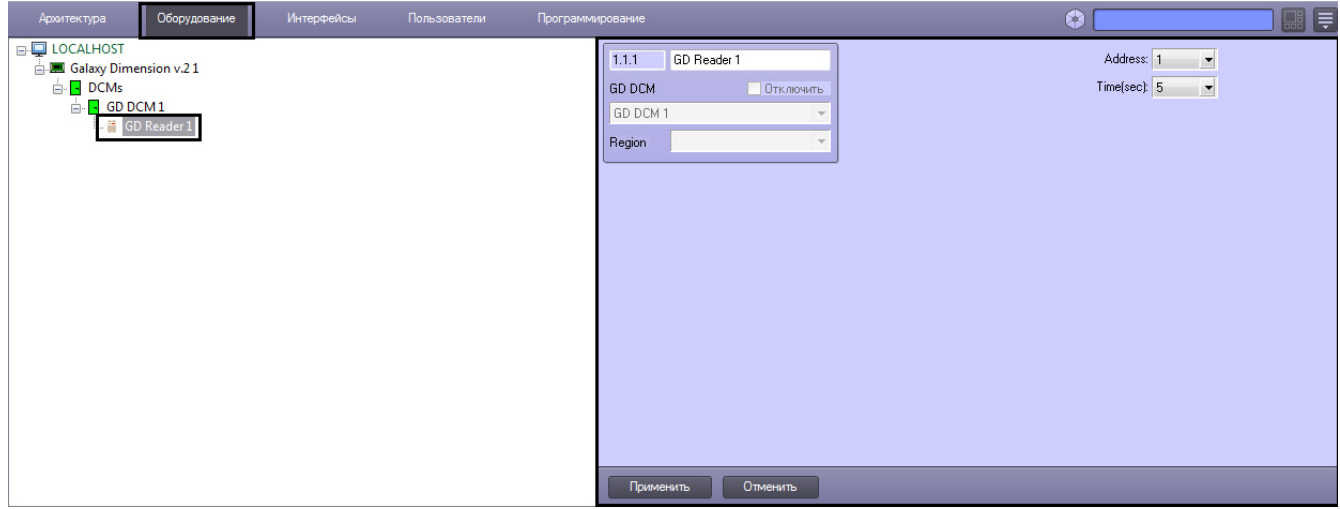

Настройка считывателей *Galaxy Dimension v.2* производится следующим образом:

1. Перейти на панель настройки объекта **GD Reader**.

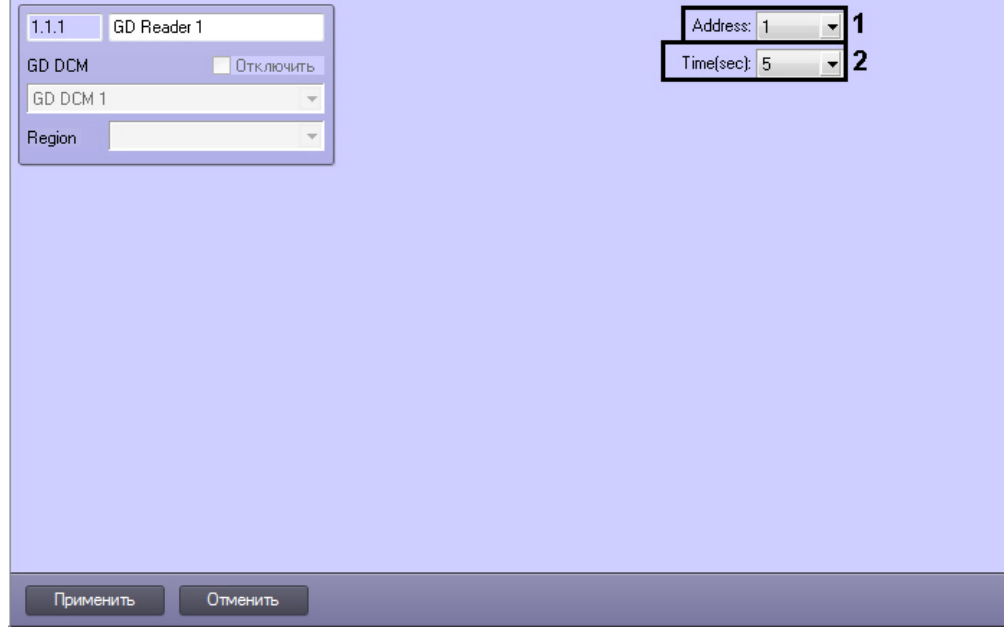

- 2. Из раскрывающегося списка **Address** выбрать адрес, отображаемый для данного считывателя в меню инженера контрольной панели *Galaxy Dimension v.2* (**1**).
- 3. Из раскрывающегося списка **Time (sec)** выбрать период времени в секундах, по истечении которого дверной модуль управления будет менять свое состояние (**2**).
- 4. Для сохранения внесенных изменений нажать кнопку **Применить**.
- 5. Повторить шаги 1-3 для всех считывателей.

Настройка считывателей *Galaxy Dimension v.2* завершена.

## <span id="page-12-0"></span>**Настройка модулей ввода-вывода Galaxy Dimension v.2**

Настройка модулей ввода-вывода *Galaxy Dimension v.2* производится на панели настройки объекта **GD RIO**. Данный объект создается на базе объекта **Galaxy Dimension v.2** на вкладке **Оборудование** диалогового окна **Настройка системы**.

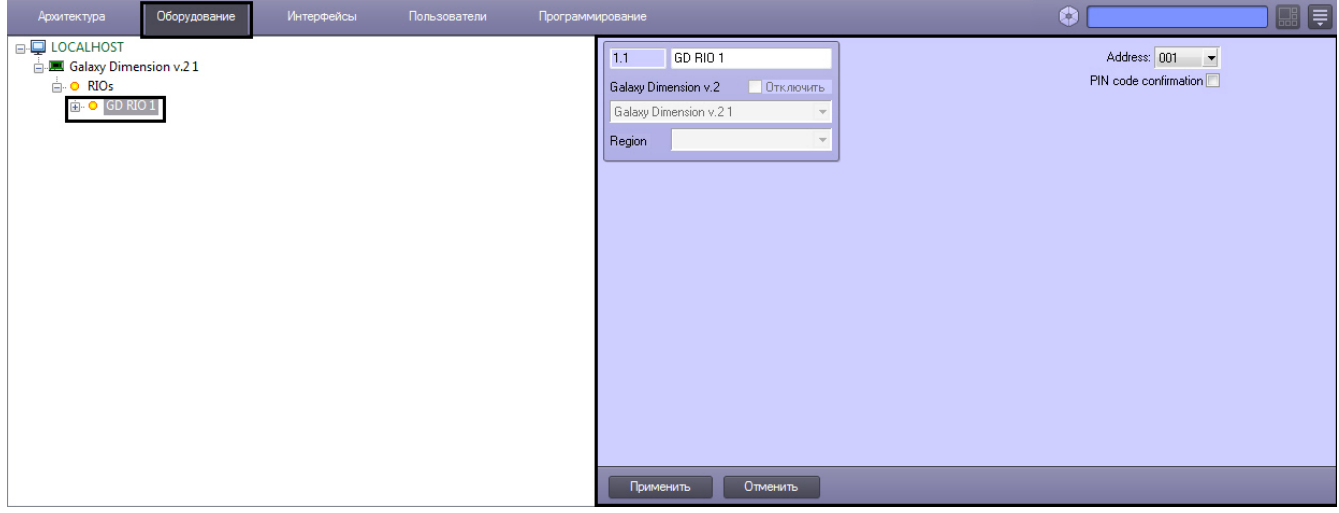

Настройка модулей ввода-вывода *Galaxy Dimension v.2* производится следующим образом:

1. Перейти на панель настройки объекта **GD RIO**.

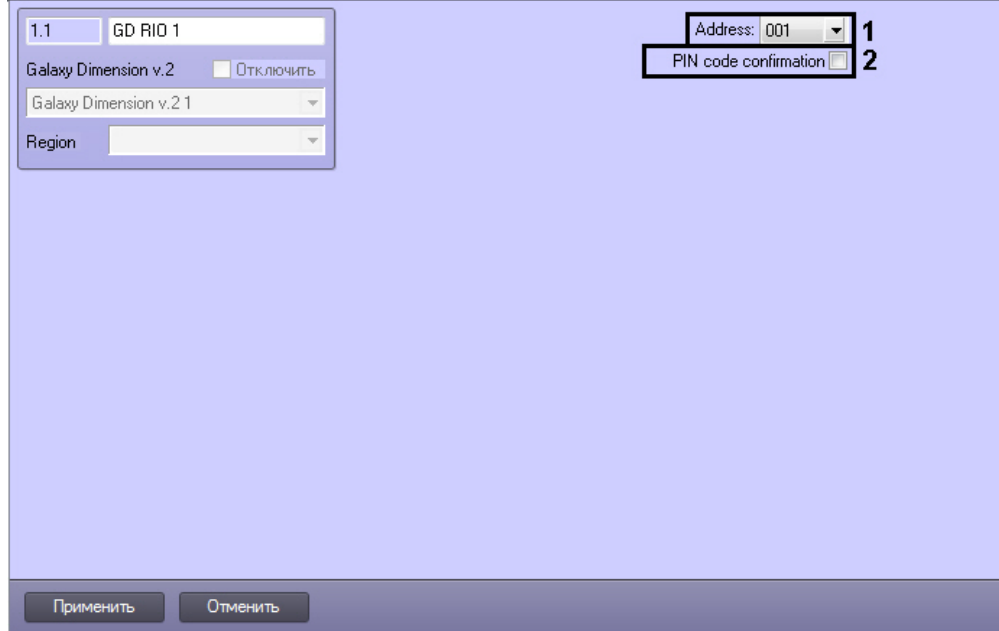

- 2. Из раскрывающегося списка **Address** выбрать адрес, отображаемый для данного модуля ввода-вывода в меню инженера контрольной панели *Galaxy Dimension v.2* (**1**).
- 3. Установить флажок **PIN code confirmation** если необходимо использовать подтверждение операций с помощью PIN-кода (**2**).
- 4. Для сохранения внесенных изменений нажать кнопку **Применить**.
- 5. Повторить шаги 1-3 для всех модулей ввода-вывода.

Настройка модулей ввода-вывода *Galaxy Dimension v.2* завершена.

## <span id="page-13-0"></span>**Настройка выходов Galaxy Dimension v.2**

Настройка выходов контрольной панели *Galaxy Dimension v.2* производится на панели настройки объекта **GD Output** . Данный объект создается на базе объекта **Galaxy Dimension v.2** на вкладке **Оборудование** диалогового окна **Нас тройка системы**.

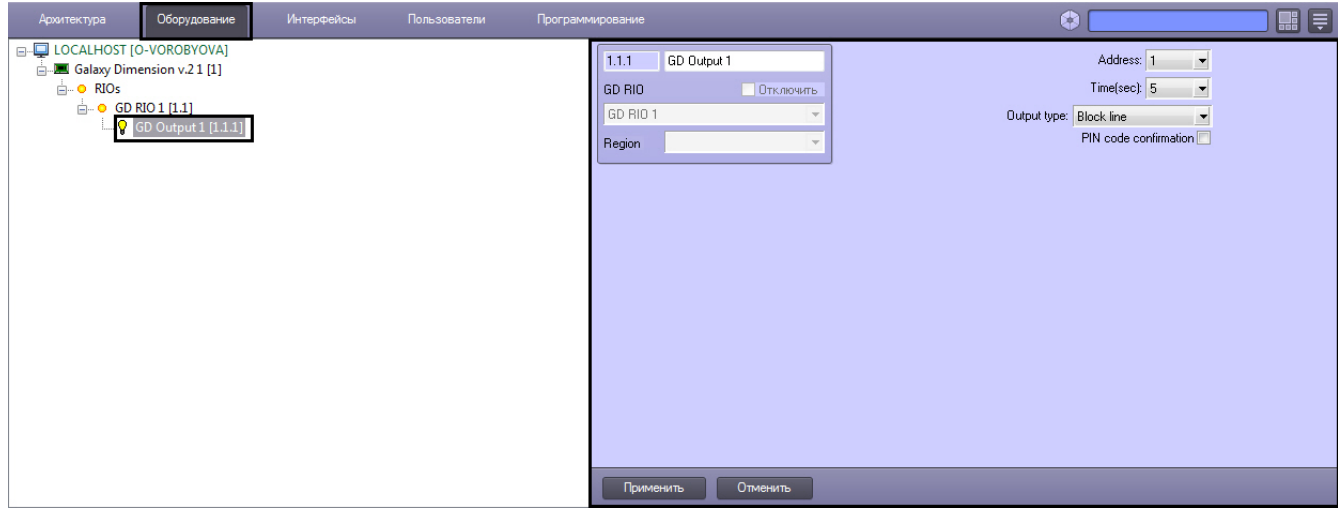

Настройка выходов *Galaxy Dimension v.2* производится следующим образом:

1. Перейти на панель настройки объекта **GD Output.**

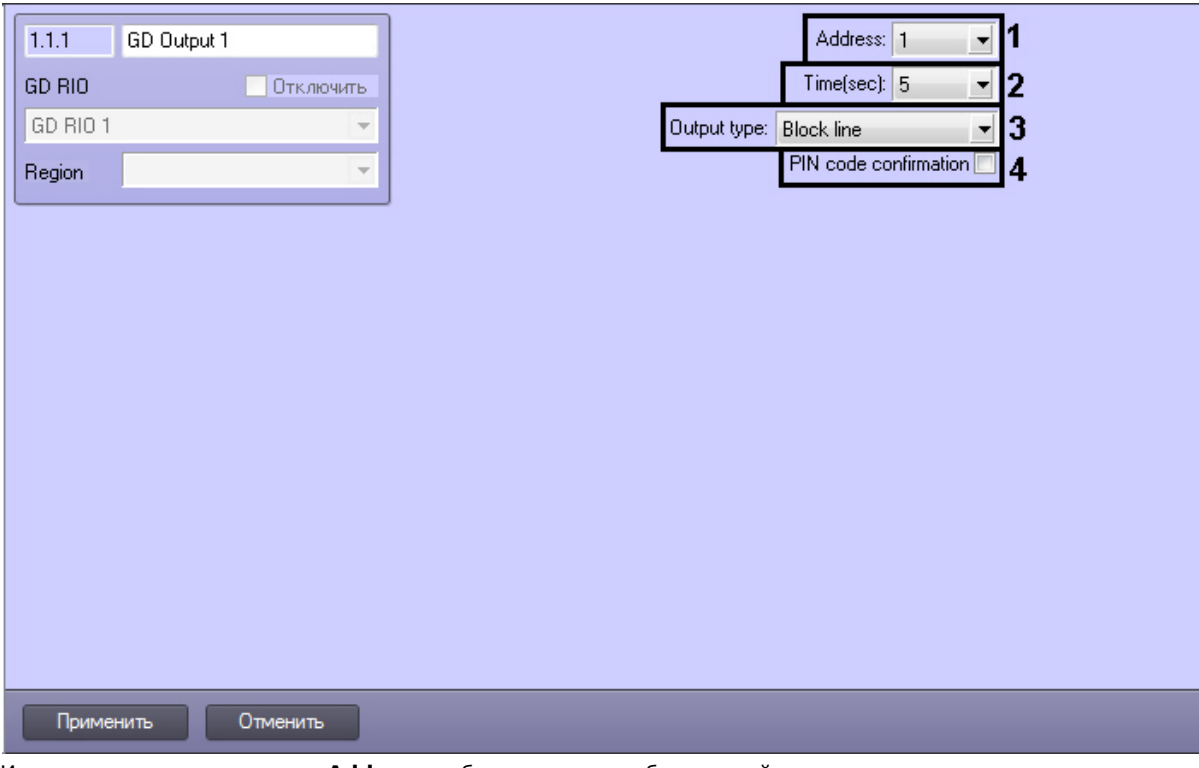

- 2. Из раскрывающегося списка **Address** выбрать адрес, отображаемый для данного выхода в меню инженера контрольной панели *Galaxy Dimension v.2* (**1**).
- 3. Из раскрывающегося списка**Time (sec):** выбрать период времени, в течение которого выход будет предоставлен (**2**).
- 4. Из раскрывающегося списка **Output type:** выбрать тип настраиваемого выхода (**3**).
- 5. Установить флажок **PIN code confirmation** если необходимо использовать подтверждение операций с помощью PIN-кода (**4**).
- 6. Для сохранения внесенных изменений нажать кнопку **Применить**.
- 7. Повторить шаги 1-4 для всех выходов контрольной панели.

Настройка выходов *Galaxy Dimension v.2* завершена.

## <span id="page-14-0"></span>**Настройка охранных зон Galaxy Dimension v.2**

Настройка охранной зоны контрольной панели *Galaxy Dimension v.2* производится на панели настройки объекта **GD Zone**. Данный объект создается на базе объекта **Galaxy Dimension v.2** на вкладке **Оборудование** диалогового окна **Настройка системы**.

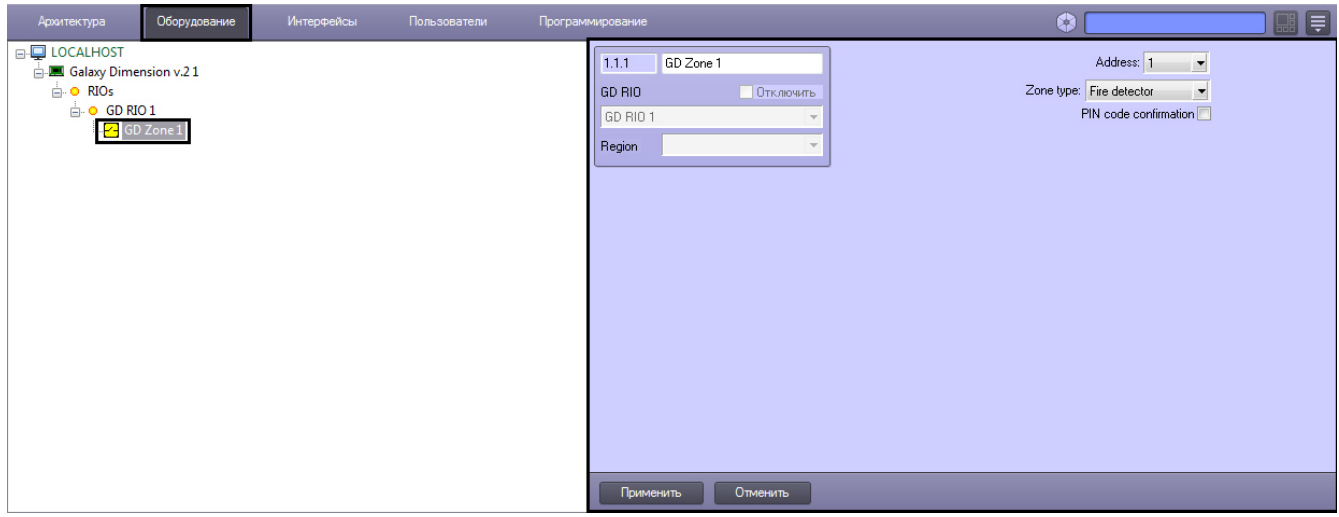

Настройка охранных зон *Galaxy Dimension v.2* производится следующим образом:

1. Перейти на панель настройки объекта **GD Zone.**

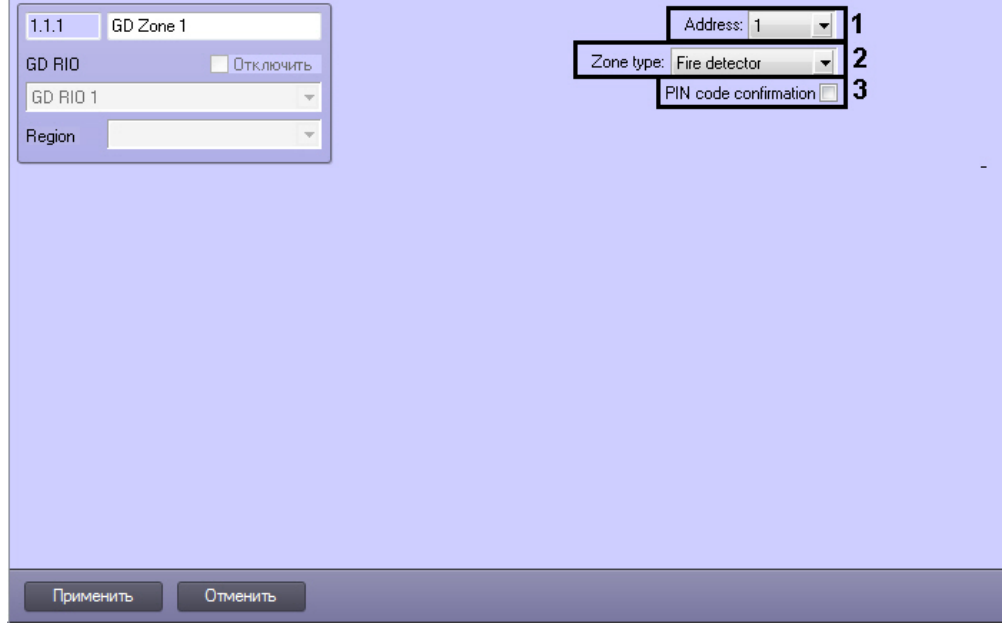

- 2. Из раскрывающегося списка **Address** выбрать адрес, отображаемый для данной охранной зоны в меню инженера контрольной панели *Galaxy Dimensionv.2* (**1**).
- 3. Из раскрывающегося списка **Zone type** выбрать тип охранной зоны (**2**).
- 4. Установить флажок **PIN code confirmation** если необходимо использовать подтверждение операций с помощью PIN-кода (**3**).
- 5. Для сохранения внесенных изменений нажать кнопку **Применить**.
- 6. Повторить шаги 1-4 для всех охранных зон контрольной панели.

<span id="page-15-0"></span>Настройка охранных зон *Galaxy Dimension v.2* завершена.

# **Работа с модулем интеграции Galaxy Dimension v.2**

#### <span id="page-15-1"></span>**Общие сведения о работе с модулем интеграции Galaxy Dimension v.2**

Для работы с модулем интеграции *Galaxy Dimension v.2* используются следующие интерфейсные объекты:

- 1. **Карта**;
- 2. **Протокол событий**.

Сведения по настройке интерфейсных объектов **Карта** и **Протокол событий** приведены в документе [Программный](https://doc.axxonsoft.com/confluence/pages/viewpage.action?pageId=83500164) [комплекс Интеллект: Руководство Администратора](https://doc.axxonsoft.com/confluence/pages/viewpage.action?pageId=83500164).

Работа с данными интерфейсными объектами подробно описана в документе [Программный комплекс Интеллект:](https://doc.axxonsoft.com/confluence/pages/viewpage.action?pageId=83499967) [Руководство Оператора.](https://doc.axxonsoft.com/confluence/pages/viewpage.action?pageId=83499967)

## <span id="page-15-2"></span>**Управление группой Galaxy Dimension v.2**

Управление группой осуществляется в интерактивном окне **Карта** с использованием функционального меню объекта **GD Group**.

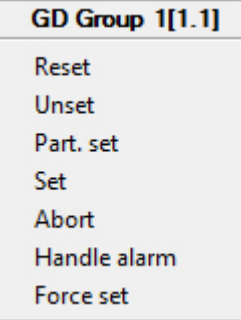

Описание команд функционального меню объекта **GD Group** представлено в таблице.

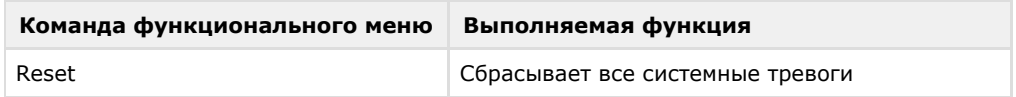

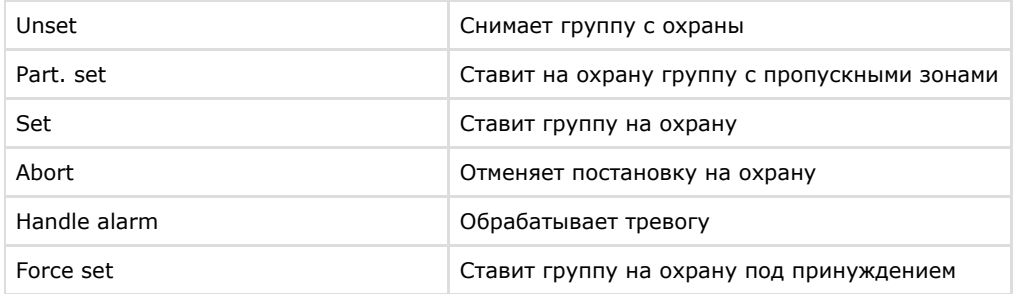

## <span id="page-16-0"></span>**Управление клавиатурой Galaxy Dimension v.2**

Управление клавиатурой *Galaxy Dimension v.2* осуществляется в интерактивном окне **Карта** с использованием функционального меню объекта **GD Keypad MK7**.

GD Keypad MK7 1[1.1]

Handle alarms

Описание команд функционального меню объекта **GD Keypad MK7** представлено в таблице.

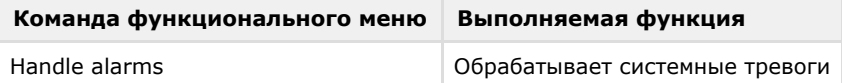

## <span id="page-16-1"></span>**Управление контрольной панелью Galaxy Dimension v.2**

Управление контрольной панелью *Galaxy Dimension v.2* осуществляется в интерактивном окне **Карта** с использованием функционального меню объекта **Galaxy Dimension v.2**.

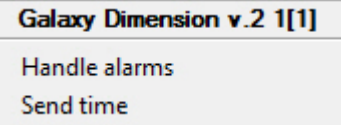

Описание команд функционального меню объекта **Galaxy Dimension v.2** представлено в таблице.

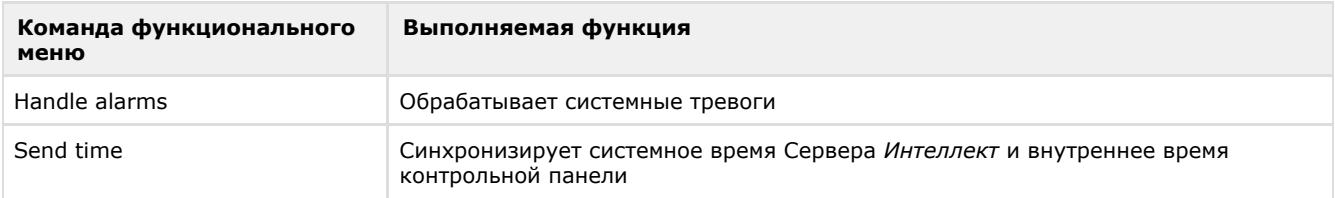

### <span id="page-16-2"></span>**Управление модулем ввода-вывода Galaxy Dimension v.2**

Управление модулем ввода-вывода *Galaxy Dimension v.2* осуществляется в интерактивном окне **Карта** с использованием функционального меню объекта **GD RIO**.

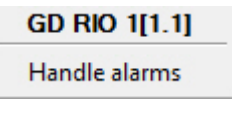

Описание команд функционального меню объекта **GD RIO** представлено в таблице.

Handle alarms | Обрабатывает системные тревоги

#### <span id="page-16-3"></span>**Управление модулем управления Galaxy Dimension v.2**

Управление модулем управления *Galaxy Dimension v.2* осуществляется в интерактивном окне **Карта** с использованием функционального меню объекта **GD DCM**.

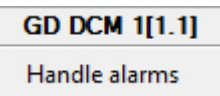

Описание команд функционального меню объекта **GD DCM** представлено в таблице.

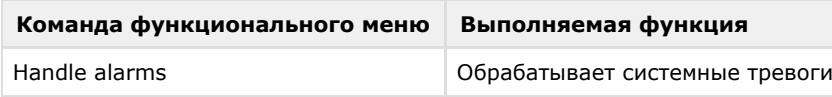

## <span id="page-17-0"></span>**Управление охранной зоной Galaxy Dimension v.2**

Управление охранной зоной осуществляется в интерактивном окне **Карта** с использованием функционального меню объекта **GD Zone**.

GD Zone 1[1.1.1] Omit Unomit

Описание команд функционального меню объекта **GD Zone** представлено в таблице.

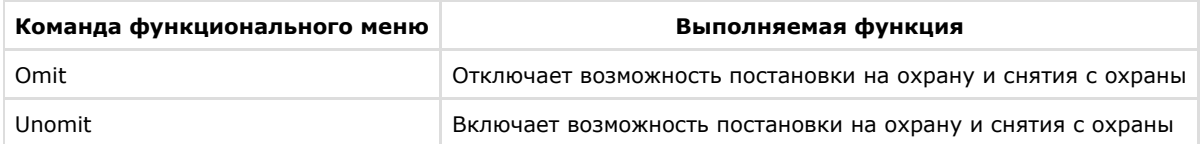